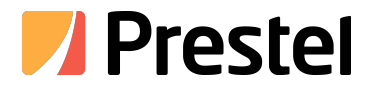

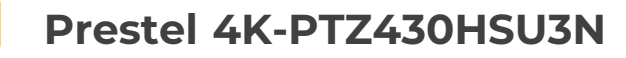

4K UHD PTZ Camera

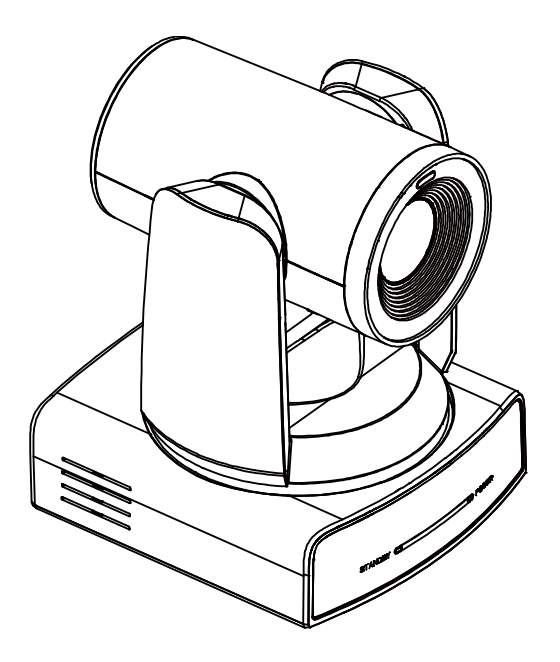

**USER MANUAL**

# **Copyright**

All contents of this manual, whose copyright belongs to ourcorporation, cannot be cloned, copied or translated without the permission of our corporation.

# **Notice**

Product specifications and information which were referred to in this document are for reference only. We may change, delete, or update any content at any time and without prior notice.

# FCC NOTICE (Class A)

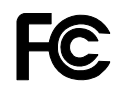

This product complies with Part 15 of the FCC Rules. The operation is subject to the following two conditions: (1) this device may not cause harmful interference, and (2) this device must accept any interference received, including interference that may cause undesired operation.

h, **Note**

This product has been tested and found to comply with the limits for a Class A digital device, pursuant to Part 15 of the FCC Rules. These limits are designed to provide reasonableprotection against harmful interference in a residential installation. This equipment generates uses and can radiate radio frequency energy and, if not installed and used in accordance with theinstructions, may cause harmful interference to radio communications. However, there is no guarantee that interference will not occur in a particular installation. If this equipment does causeharmful interference to radio or television reception, which can be determined by turning the equipment off and on, the user is encouraged to try to correct the interference by one or more of the following measures:

- Reorient or relocate the receiving antenna.
- $\bullet$  Increase the separation between the equipment and receiver.
- Connect the equipment into an outlet on a circuit different from that to which the receiver is connected.
- Consult the dealer or an experienced radio/television technician for help.

# Class A ITE

Class A ITE is a category of all other ITE which satisfies the class A ITE limits but not the class B ITE limits. Such equipment should not be restricted in its sale but the following warning shall be included in the instructions for use:

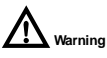

Operating this equipment in a residential environment may cause radio interference.

# European Community Compliance Statement (Class A)

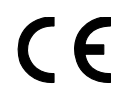

This product is herewith confirmed to comply with the requirements set out in the Council Directives on the Approximation of the laws of the Member States relating to Electromagnetic Compatibility Directive

## **Catalogue**

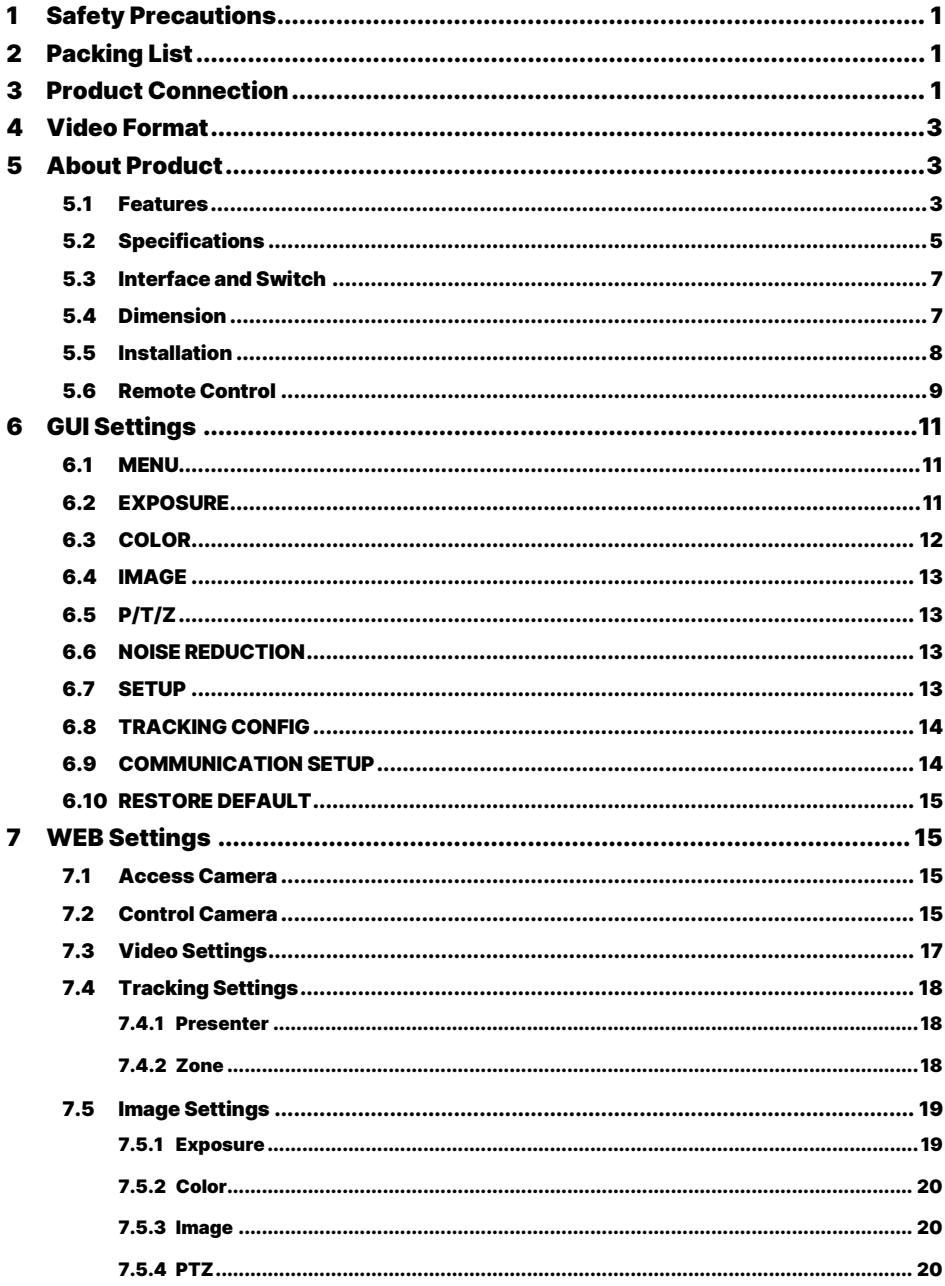

 $\boldsymbol{9}$ 

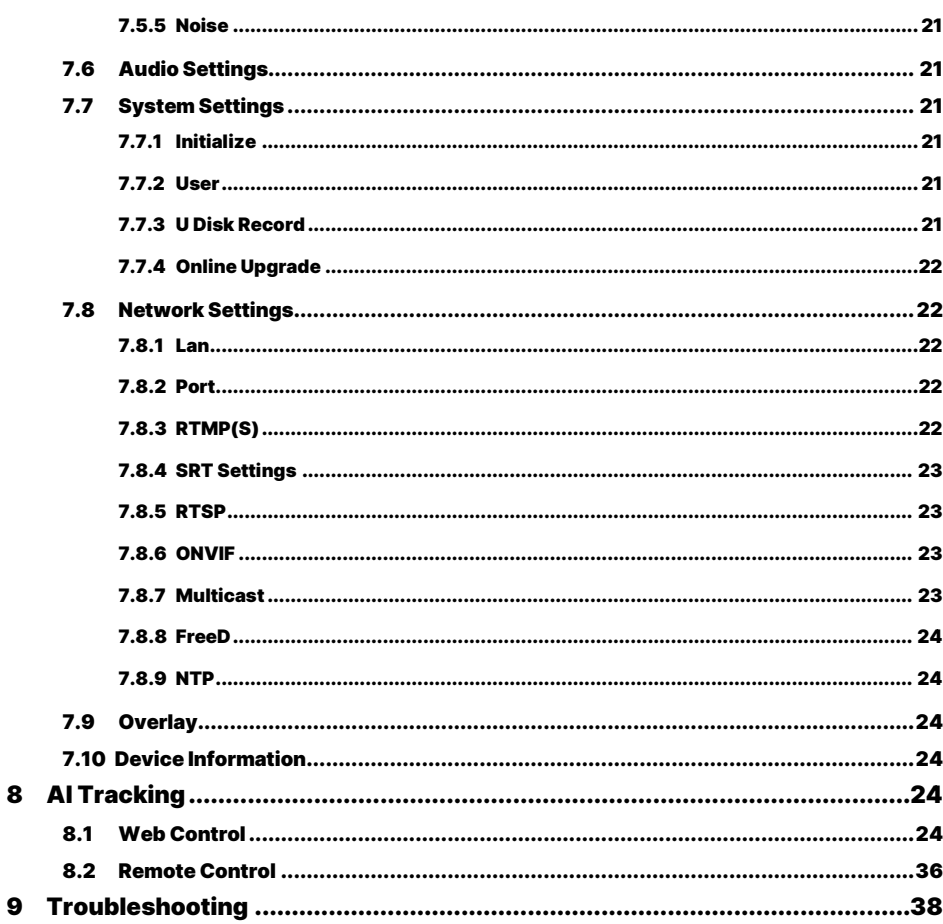

## <span id="page-4-0"></span>1 Safety Precautions

- During the installation and use of the equipment, all electrical safety regulations of the country and region of use must be strictly observed.
- Please use the power adapter that comes standard with this product.
- Please do not connect multiple devices to the same power adapter (exceeding the capacity of the adapter may generate excessive heat or cause a fire).
- Do not rotate head of the camera by hand, otherwise it may cause mechanical failure.
- When installing this product on a wall or ceiling, secure the device securely. When installing, make sure that there are no obstacles within the rotation range of the gimbal; do not turn on the power until all installations are completed.
- To avoid heat build-up, keep ventilation around the device smooth.

## <span id="page-4-2"></span>3 Product Connection

1) Please check connections are correct before starting.

- If the device emits smoke, smells, or makes noises, please turn off the power immediately and unplug the power cord, and contact the dealer in time.
- This device is not waterproof, please keep the device dry.
- This product has no user serviceable parts, damage caused by disassembly by the user is not covered by the warranty.

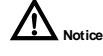

Specific frequencies of electromagnetic field

<span id="page-4-1"></span>may affect the image of the camera!

## 2 Packing List

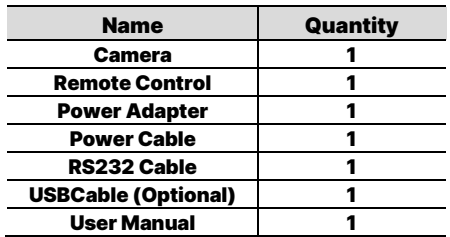

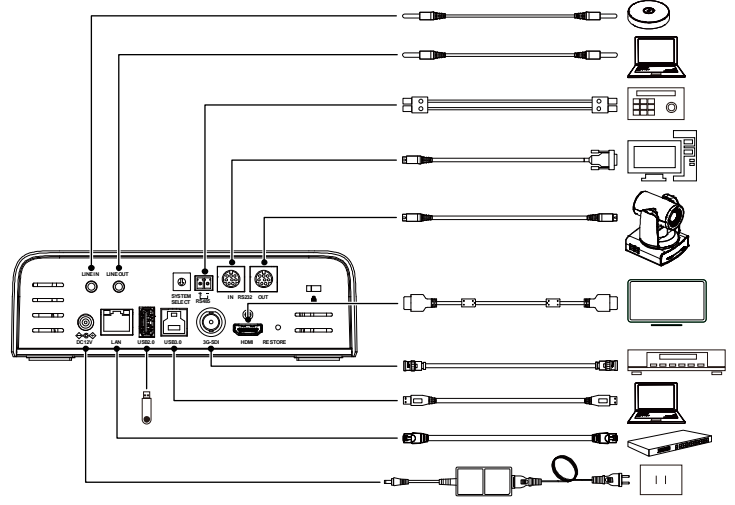

The schematic diagram is for reference only. Please refer to the actual application scenario for product connection. **Note**

2) After the camera is powered on, it starts to initialize, right up to the limit position, and then both horizontal and vertical go to the middle position, the motor stops running, and the initialization is completed. (Note: If preset 0 is saved, PTZ will be move to preset 0)

## <span id="page-6-0"></span>4 Video Format

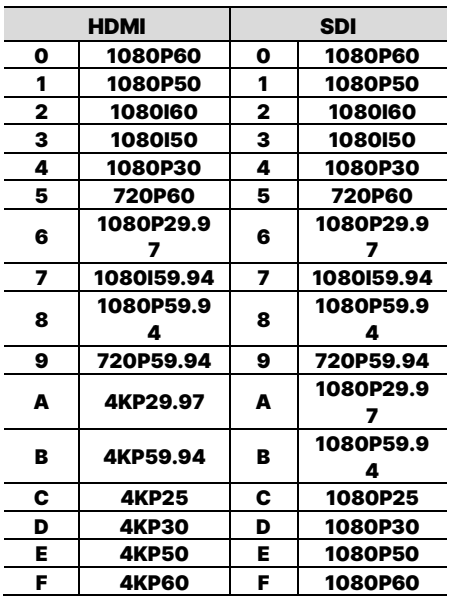

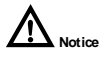

After switching the video format, you need to restart the camera before taking effect!

## <span id="page-6-1"></span>5 About Product

### <span id="page-6-2"></span>5.1 Features

AI Tracking

With the help of the AI computing power of the chip, the camera is equipped with advanced AI algorithms to realize monocular humanoid tracking, which can realize automatic tracking of scenes such as education, conferences and live broadcasts.

#### • NDIHX2(Optional)

NDI|HX2 has the characteristics of low delay and plug and play, which is convenient for project implementation and deployment. It has good ecology and supports the simultaneous transmission of audio, video and control commands. It is a new generation of network video transmission mode.

4K UHD

Usenew 1/1.8-inch high-quality UHD CMOS sensor with a maximum of 8.42 million pixels can realize 4K (3840x2160) ultra-high-resolution high-quality images. And downward compatible with 1080P, 720P and other resolutions.

30x Optical Zoom

It adopts 4K ultra long focal lens with high quality and 8 million ultra-high resolution, 30x optical zoom, and the maximum field angle is 59°.

HDMI2. 0

Support HDMI 2.0 interface, which can directly output 4KP60 uncompressed digital video.

LowLight

The application of 3D noise reduction algorithm greatly reduces image noise. Even under the condition of ultra-low illumination, it still keep the picture clean and clear, and the SNR of image is as high as 55dB.

 Multiple Interfaces Support HDMI and 3G-SDI interface, effective transmission distance of 3G-SDI is up to 150 meters (1080P30). HDMI or 3G-SDI, USB, LAN can output three HD digital signals at the same time.

Remote Control

Through the RS232 and RS485 serial ports, the camera can be controlled remotely.

 $\bullet$  Gravity Sensor

It supports automatic image flipping

#### function, which is convenient for engineering installation and use.

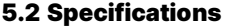

<span id="page-8-0"></span>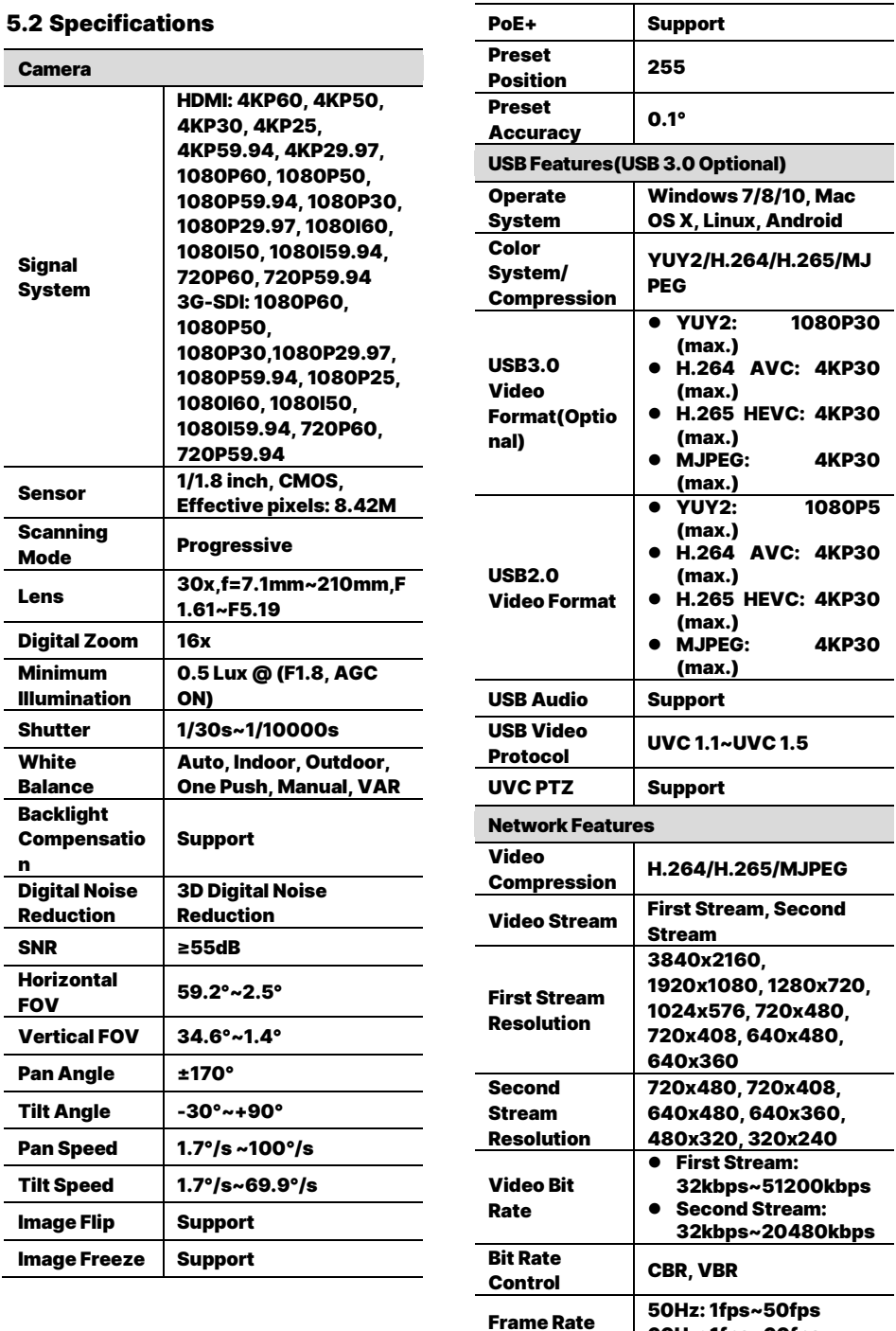

60Hz: 1fps~60fps

 $\overline{\phantom{0}}$ 

۰

٠  $\overline{a}$ 

 $\overline{a}$ 

#### 4K UHD PTZ Camera User Manual

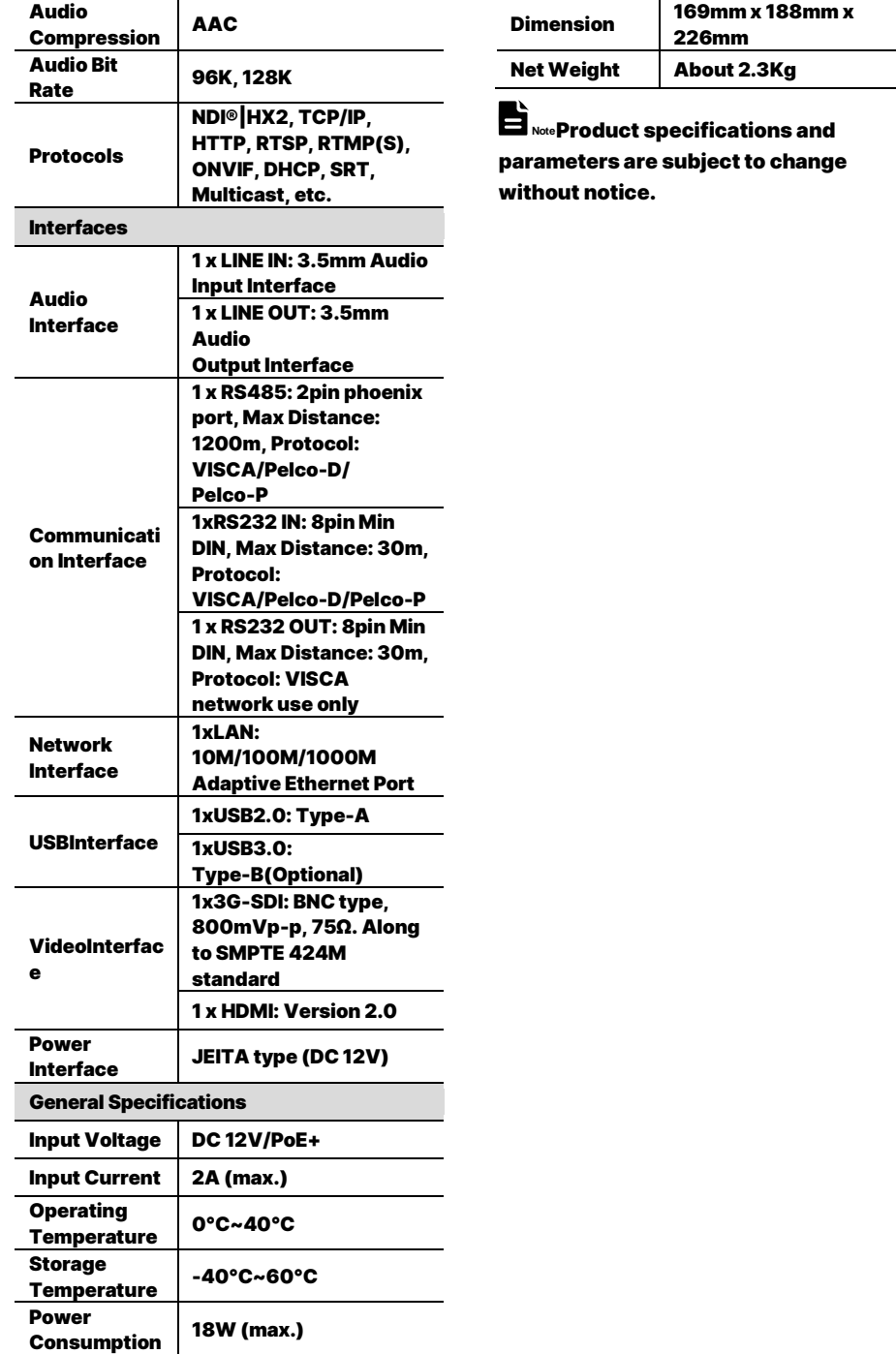

## <span id="page-10-0"></span>5.3 Interface and Switch

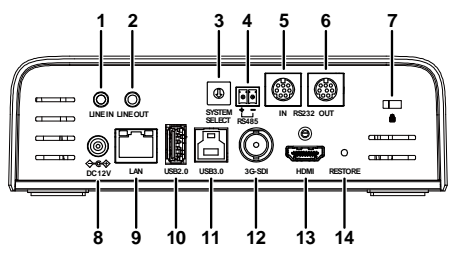

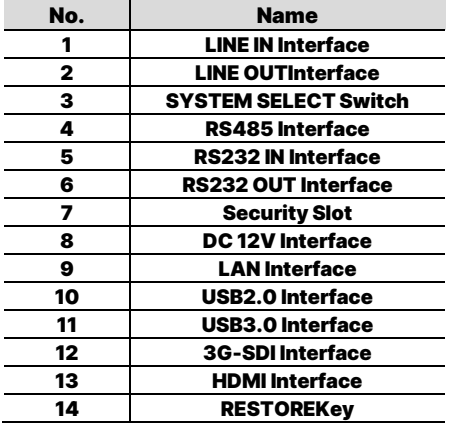

## <span id="page-10-1"></span>5.4 Dimension

Unit: mm

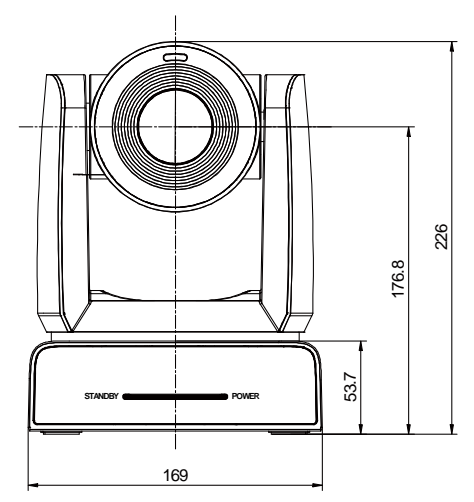

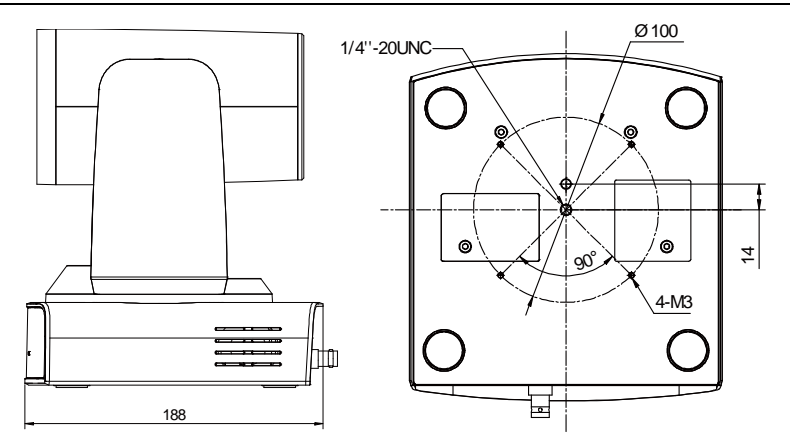

## <span id="page-11-0"></span>5.5 Installation

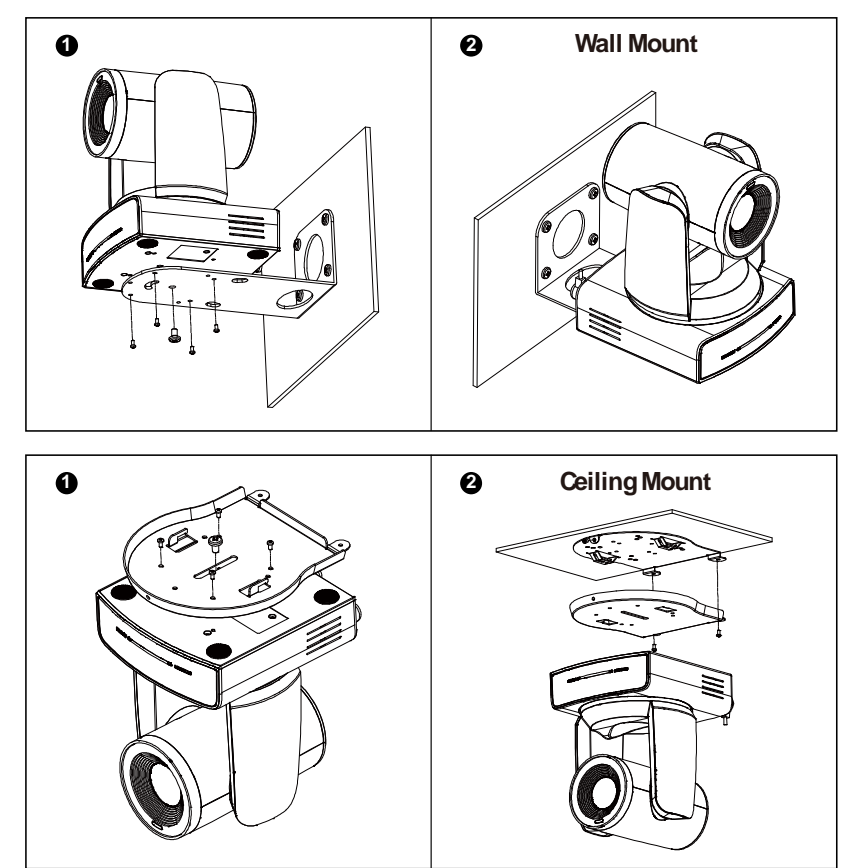

**Note**

The above installation diagram is for reference only, please refer to actual product for the installation accessories.

#### <span id="page-12-0"></span>5.6 Remote Control

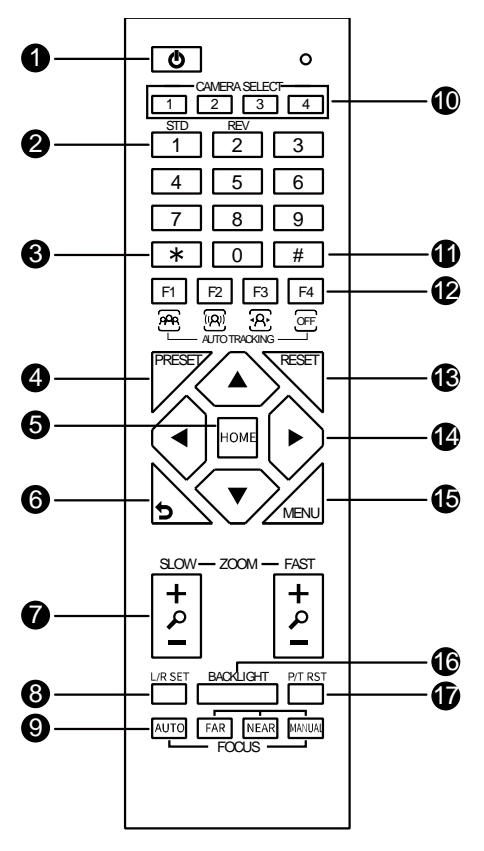

#### Key Description

- 1.  $\circledcirc$  (Standby) Key
- Press to enter standby mode
- 2. Number Keys
- To set preset or call preset
- 3. \* Key
- Use with other keys
- 4. PRESET Key
- Set preset: Successively press [PRESET] + Number key (0-9)
- 5. HOME Key
- Confirm selection or press to turn PTZ back to the middle position
- 6.つ (Return) Key
- Press to return to the previous menu

#### 7. ZOOM Keys

- SLOW: Zoom In [+] or Zoom Out [-] slowly
- FAST: Zoom In [+] or Zoom Out [-] fast
- 8. L/R SET Key
- **Standard: Simultaneously press [L/R** SET] + [1]
- Reverse: Simultaneously press [L/R SET] + [2]
- 9. FOCUS Keys
- Auto/Manual/Far-end/Near-end focus
- 10. CAMERA SELECT Keys
- Press to select and control the camera
- 11. # Key
- Use with other keys
- 12. Auto Tracking Keys
- [F1]: Disable[F2]: Disable [F3]: Enable AI Tracking
- [F4]: Disable AI Tracking
- 
- 13. RESET Key
- Clear preset position: Successively press [RESET] + Number key (0-9)
- 14. PTZ Control Keys
- PTZ moved according to the arrow indicates
- 15. MENU Key
- Enter OSD menu or back to the previous menu
- 16. BACKLIGHT Key

Backlight ON/OFF: Press repeatedly to enable or disable the backlight compensation

- Effective only in auto exposure mode
- $\bullet$  If there is a light behind the subject, the subject will become dark, press the backlight key to enable the backlight compensation. Press again to disable this function.

17. P/T RST (PTZ Reset) Key Press to preset Pan/Tilt self-test

Check the camera version

## Shortcut Set

Successively press [#] + [\*] + [F4]: Enable or disable the Image Freeze Successively press [\*] + [#] + [1]: OSD menu default English Successively press [\*] + [#] + [3]: OSD menu default Chinese Successively press [\*] + [#] + [4]: Display current IP address Successively press [\*] + [#] + [6]: Quickly recover the default Successively press [\*] + [#] + [8]:

Successively press [\*] + [#] + [9]: Quickly set up inversion Successively press [\*] + [#] + [MANUAL]: Restore to default IP address

## <span id="page-14-0"></span>6 GUI Settings

#### <span id="page-14-1"></span>6.1 MENU

Press [MENU] key to display the main menu on the normal screen, using arrow key to move the cursor to the item to be set. Press the [HOME] key to enter the corresponding sub-menu.

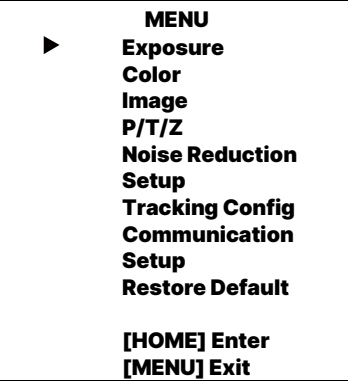

#### <span id="page-14-2"></span>6.2 EXPOSURE

Move the main menu cursor to [Exposure],

and press [HOME] key enter the

#### exposure

page, as shown in the following figure.

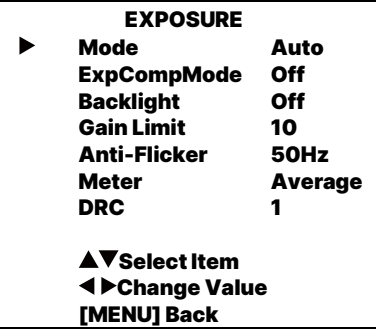

Mode:Auto,Manual, SAE, AAE, Bright. ExpCompMode:On, Off (Effective only inAutomode). ExpComp:-7~7 (Effective only in

ExpCompMode item to On).

Backlight:On, Off (Effective only in Automode).

Bright: 0~17 (Effective only in Bright mode).

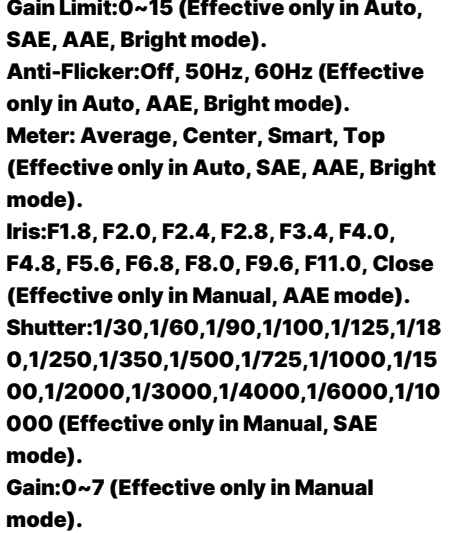

DRC:0~8.

### <span id="page-15-0"></span>6.3 COLOR

Move the main menu cursor to [Color], and press [HOME] key enter the color page, as shown in the following figure.

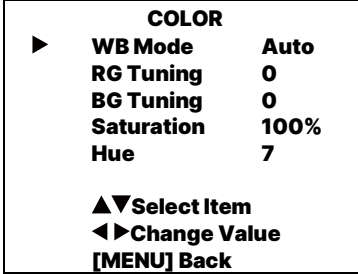

WBMode:Auto, Indoor, Outdoor, One Push, Manual, VAR.

RG: 0~255 (Effective only in Manual mode).

BG: 0~255 (Effective only in Manual mode).

RG Tuning: -10~+10 (Effective only in

Auto, One Push, VAR mode).

BG Tuning: -10~+10 (Effective only in

Auto, One Push, VAR mode).

Saturation: 60%~200%.

Hue:0~14.

Color Temp: 2500K~8000K (Effective only in VAR mode).

#### <span id="page-16-0"></span>6.4 IMAGE

Move the main menu cursor to [Image], and press [HOME] key enter the image page, as shown in the following figure.

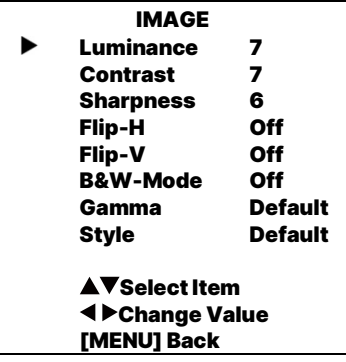

Luminance: 0~14.

Contrast: 0~14.

Sharpness:0~11.

Flip-H: On, Off.

Flip-V: On, Off.

B&W-Mode:On, Off.

Gamma: Default, 0.45, 0.48, 0.5, 0.56, PC.

Style: Default, Norm, Bright, PC.

#### <span id="page-16-1"></span>6.5 P/T/Z

Move the main menu cursor to [P/T/Z], and press [HOME] key enter the P/T/Z page, as shown in the following figure.

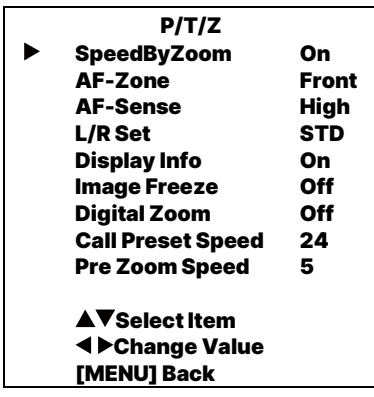

SpeedByZoom:On, Off. AF-Zone:Front, Top, Center, Bottom.

AF-Sense:High, Low, Normal. L/R Set: STD, REV. Display Info:On, Off. Image Freeze:On, Off. Digital Zoom:Off, 2x, 4x, 8x, 16x. Call Preset Speed: 1~24. Pre Zoom Speed:0~7.

### <span id="page-16-2"></span>6.6 NOISE REDUCTION

Move the main menu cursor to [Noise Reduction], and press [HOME] key

enter the noise reduction page, as shown in

the following figure.

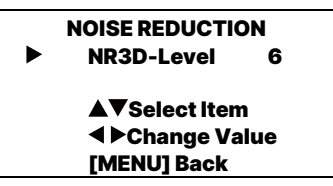

NR3D Level:Off, 1~9.

### <span id="page-16-3"></span>6.7 SETUP

Move the main menu cursor to [Setup], and press [HOME] key enter the setup page,

as shown in the following figure.

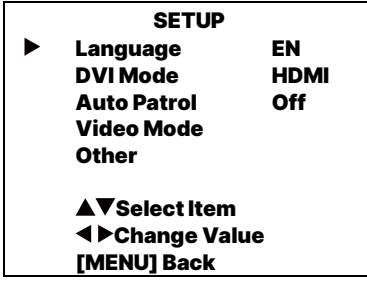

Language: EN, Chinese, Russian. DVI Mode: HDMI, DVI. Auto Patrol:On, Off. Residence Time: 1~60(Effective only in Auto Patrol item to On). Call Preset Speed: 1~24(Effective only in

Auto Patrol item to On).

Video Mode:Press the [HOME] key to confirm enter the "Video Mode" page and set SDI-3G Mode, Video Output. SDI-3G Mode: LEVEL-A, LEVEL-B. Video Output: HDMI, SDI. Other:Press the [HOME] key to confirm enter the "Other" page and set Auto Inversion, Tally Mode, and Preset Parameters.

Auto Inversion: On, Off.

Tally Mode: On, Off.

Preset Parameters: On, Off.

#### <span id="page-17-0"></span>6.8 TRACKING CONFIG

Move the main menu cursor to [Tracking Config],

and press [HOME] key enter the tracking config page, as shown in the following figure.

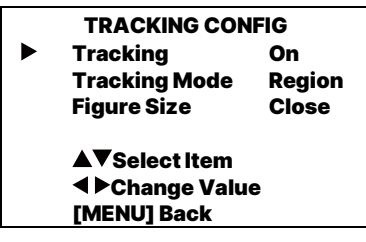

Tracking:On, Off.

Tracking Mode:Region, Presenter. Figure Size: Full, Upper, Close, Custom.

#### <span id="page-17-1"></span>6.9 COMMUNICATION SETUP

Move the main menu cursor to

[Communication Setup], and press

[HOME]

key enter the communication setup page, as shown in the following figure.

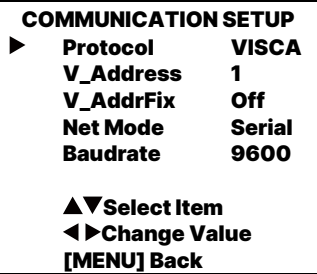

Protocol:Auto, VISCA, PELCO-D, PELCO-P.

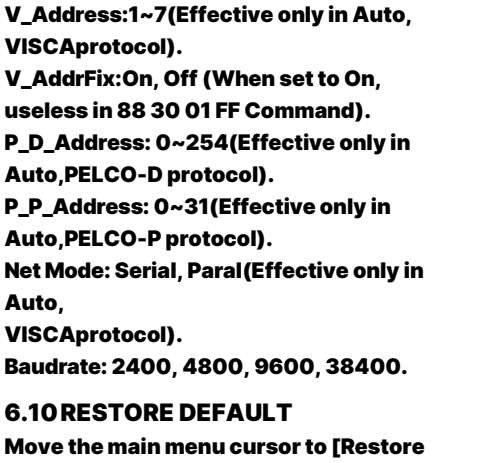

<span id="page-18-0"></span>Default], press [HOME] key enter restore default page, as shown in the following fiaure.

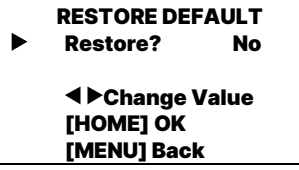

Restore:Yes, No.

**Note**

GUI menu and device information are subject to change without notice.

## <span id="page-18-1"></span>7 WEB Settings

### <span id="page-18-2"></span>7.1 Access Camera

Access http://192.168.100.88 to pop up the login window, then input username (default: admin) and password (default: admin). After login, it will show as below:

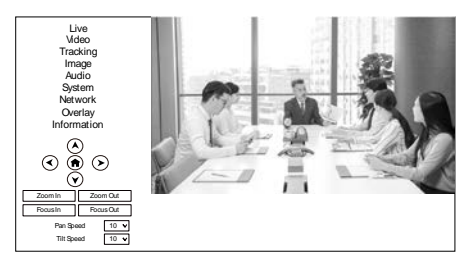

#### <span id="page-18-3"></span>7.2 Control Camera

All pages include two menu bars: Real Time Monitoring: Video image displaying with function buttons. Parameter Setup: Parameter configurating.

A. Video Viewing Window

The video viewing window is same as video resolution, the bigger the resolution, the bigger the playing area. Double click the viewing window to show full screen, double click again, to return to initialized size.

Status bar in viewing window shown as below:

4:18  $\infty$  $\mathbf{C}$ 

Full screen switch button.

B. PTZ Setup

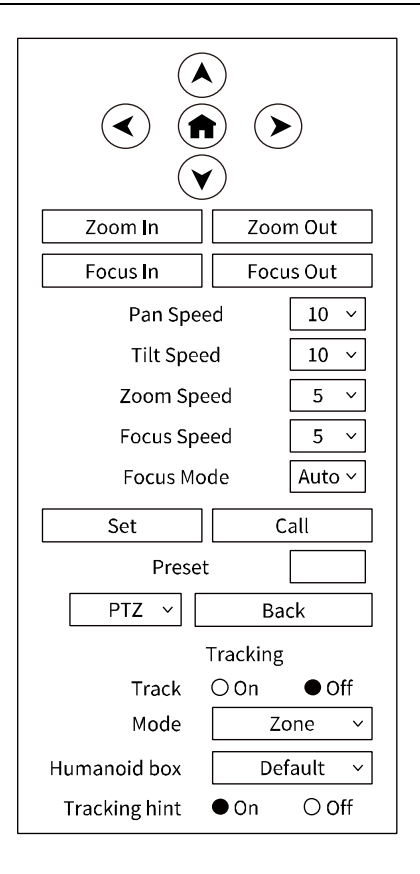

1) Pan and Tilt Control

The direction arrows and HOME button allow you to manually drive the camera to desired position.

2) Zoom

Zoom In and Zoom Out buttons allow for wide or narrow view of the space.

3) Focus

Focus In and Focus Out button allow for fine manual focus adjustment if the camera has any auto focusing problems on difficult object.

4) PTZ Speeds

Pan speed rate can be set to 1~24, Tilt speed rate can be set to 1~20. Zoom and Focus speed rate can be set to 1~7.

5) Focus Mode

Focus Mode can be selected

Auto/Manual. When you select "Manual", Focus In and Focus Out will to take effect.

6) PTZ Presets

When the PTZ turns to the position that you would like to return to later, you can set presets for quick recall. Type a number (0~254) into the preset box and click "Set" button to save.

When the PTZ turn to other position, input the preset number and click "Call" button to turn the PTZ back to the preset position.

7) PTZ/OSD

Move the cursor to dropdown menu, select and click "OSD" to open the on-screen menu and do menu settings on the interface.

8) Tracking

Turn On/Off the Track function and Tracking hint. Set Mode (Zone, Presenter) and Humanoid box.

C. Language Selection

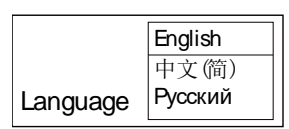

Click either "Chinese", "English" or "Russian" to change the language of the webpage.

## <span id="page-20-0"></span>7.3 Video Settings

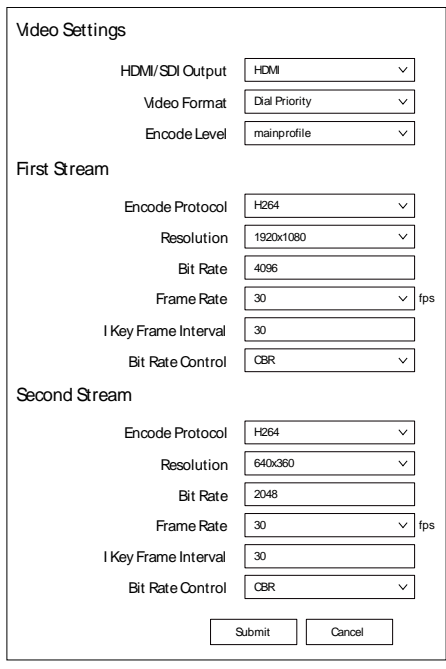

1) HDMI/SDI Output

Support HDMI and SDI Output.

2) Video Format

Support 50Hz, 60Hz and Dial Priority.

3) Encode Level

Support mainprofile and highprofiletwo levels.

4) Encode Protocol

Support H264, H265and MJPEG protocols.

5) Resolution

First stream support 3840x2160,

1920x1080, 1280x720, 1024x576,

720x480, 720x408, 640x480,

640x360.Second stream

support720x480, 720x408, 640x480,

640x360, 480x320, 320x240; The bigger resolution is, the clearer the image will be, more network bandwidth will be taken.

#### 6) Bit Rate

The user can specify the bit rate. Generally speaking, the larger of the bit rate, the clearer of the image. However, the configuration of the bit rate needs to be combined with the network bandwidth. When the network bandwidth is narrow and the bit rate is configuredlarger, the video stream cannot be transmitted normally, and the visual effect is worse.

7) Frame Rate

User can specify the size of the frame rate, generally, the frame rategreater, the image more smooth; Frame rate is smaller, the more sense of beating.

8) I Key Frame Interval

Set interval between 2 I frame,the bigger interval isthe response will be lower from view window.

9) Bit Rate Control

Code stream control way:

CBR (Constant Bit Rate): Video coder will be coding according to preset speed. VBR(Variable Bit Rate): Video coder will adjust the speed based on preset speed

#### <span id="page-21-0"></span>7.4 Tracking Settings

to gain the best image quality.

#### <span id="page-21-1"></span>7.4.1 Presenter

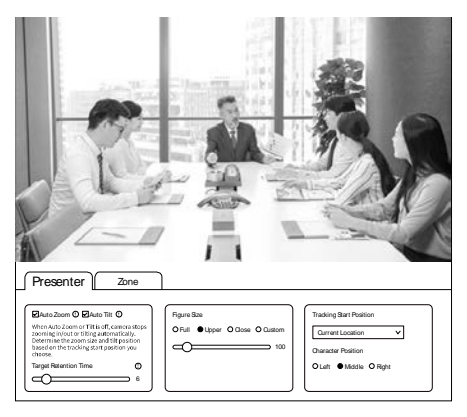

1) Auto Zoom/Auto Tilt

When Auto Zoom or Tilt is off, camera stops

zooming in/out or tilting automatically.

Determine the zoom size and tilt position based on the tracking start position you choose.When auto zoom is off, camera stops zooming In/Out automatically.When auto tilt is off, camera only move horizontally.

2) Target Retention Time

Set Target Retention Time, the time to return to the starting point after losing the target.

3) Figure Size

Figure Size:Full, Upper, Close, Custom.

4) Tracking Start Position

Tracking Start Position:Current Location, Preset 1.

5) Character Position

Character Position:Left, Middle, Right.

#### <span id="page-21-2"></span>7.4.2Zone

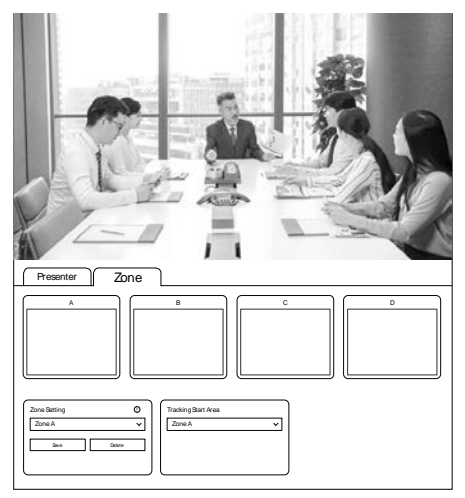

#### 1) Zone Setting

Zone Setting:Zone A, Zone B, Zone C, Zone D. Set area tracking must be set "from left to right", and each area must have overlap.

2) Tracking Start Area

### Tracking Start Area:Zone A, Zone B, Zone C,

Zone D.

## <span id="page-22-0"></span>7.5 Image Settings

#### <span id="page-22-1"></span>7.5.1 Exposure

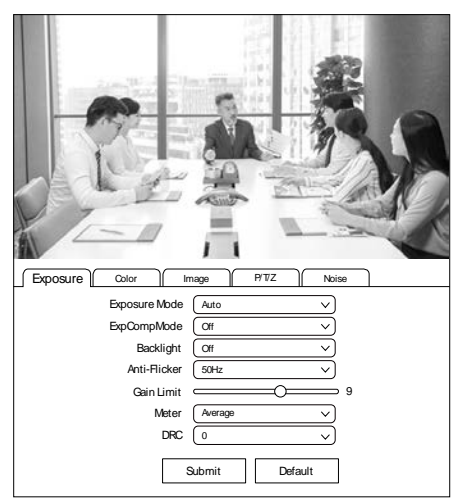

1) Exposure Mode

Exposure Mode: Auto, Manual, SAE, AAE, Bright.

- 2) ExpCompMode
- ExpCompMode: On, Off.
- 3) Backlight
- Backlight: On, Off.
- 4) Anti-Flicker
- Anti-Flicker: Off,50Hz,60Hz.
- 5) Gain Limit
- Gain Limit: 0~15.
- 6) Meter

Meter: Average, Center, Smart, Top.

7) DRC

DRC: 0~8.

#### <span id="page-23-0"></span>7.5.2Color

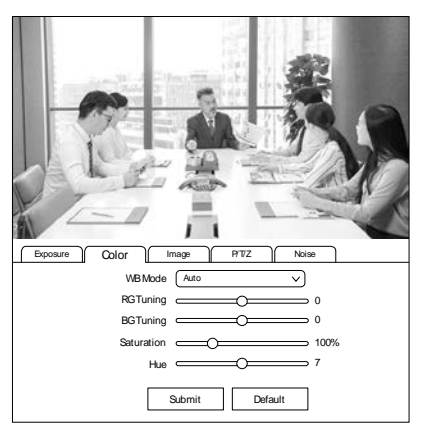

#### 1) WB Mode

WB Mode: Auto, Indoor, Outdoor, Manual, One Push, VAR.

- 2) RG Tuning
- RG Tuning: -10~10.
- 3) BG Tuning
- BG Tuning: -10~10.
- 4) Saturation
- Saturation: 60%~200%.
- 5) Hue
- Hue: 0~14.

#### <span id="page-23-1"></span>7.5.3Image

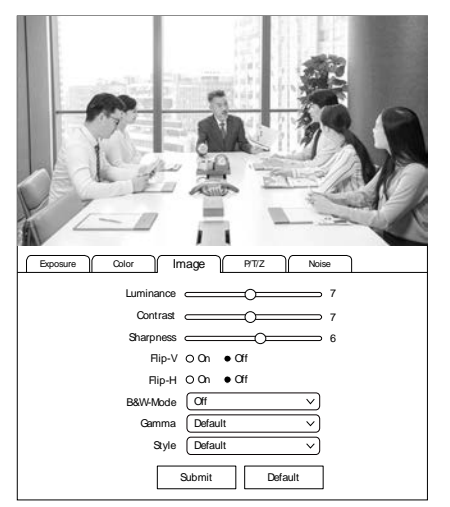

- 1) Luminance Luminance: 0~14. 2) Contrast Contrast: 0~14. 3) Sharpness Sharpness: 0~11. 4) Flip-V Turn On/Off the Flip-V function. 5) Flip-H Turn On/Off the Flip-H function. 6) B&W-Mode B&W-Mode: On, Off. 7) Gamma Gamma: Default, 0.45, 0.48, 0.5, 0.56, PC. 8) Style Style: Default, Norm, Bright, PC.
- <span id="page-23-2"></span>7.5.4PTZ

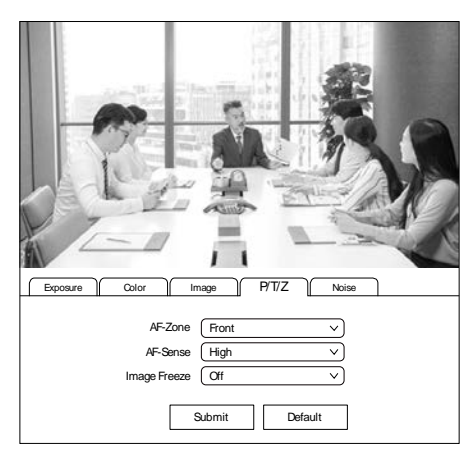

- 1) AF-Zone
- AF-Zone: Top, Center, Bottom, Front.
- 2) AF-Sense
- AF-Sense: High, Normal, Low.
- 3) Image Freeze

Image Freeze: On, Off.

#### <span id="page-24-0"></span>7.5.5Noise

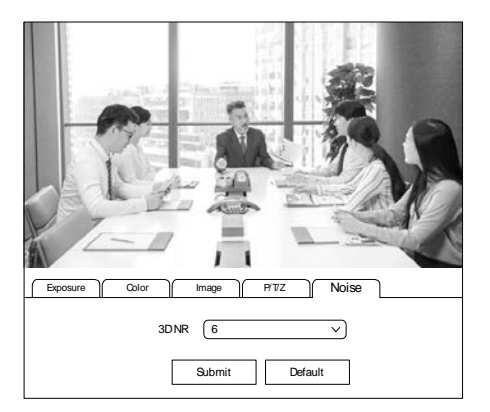

#### 3D NR: Off, 1~9.

### <span id="page-24-1"></span>7.6 Audio Settings

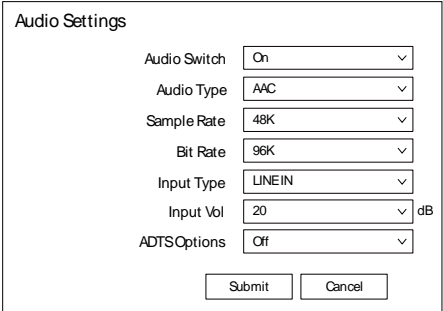

1) Audio Switch

Turn On/Offthe audio switch.

- 2) Audio Type
- Audio Type: AAC.
- 3) Sample Rate

Sample Rate: 44.1K, 48K.

4) Bit Rate

Bit Rate: 96K, 128K.

5) Input Type

Input Type: LINEIN, MIC.

6) Input Vol

Select the volume value to control the channel volume.

7) ADTS Options

Options: On/Off.

## <span id="page-24-2"></span>7.7 System Settings

#### <span id="page-24-3"></span>7.7.1 Initialize

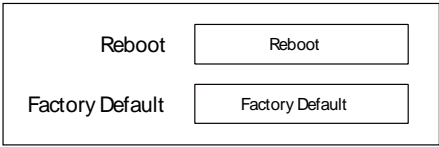

#### 1) Reboot

Click "Reboot" to restart system. 2) Factory Default Click the "Factory Default", and the "Please press OK to reset the camera." dialog box pops up. Select "OK" to restore the factory default.

<span id="page-24-4"></span>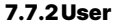

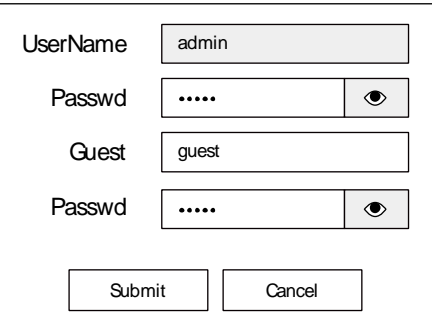

## Username and Password Modify the password of username and guest (only use letters and numbers).

#### <span id="page-24-5"></span>7.7.3U Disk Record

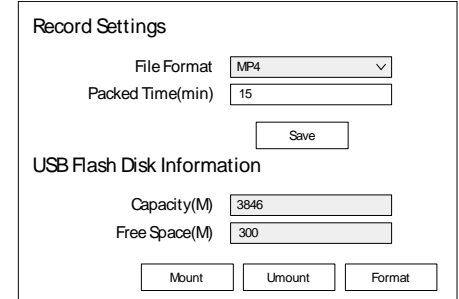

#### 1) Record Settings

Set up the File Format and Packed Time. 2) USB Flash Disk Information

View the Capacity and Free Space of the USB Flash Disk.

#### <span id="page-25-0"></span>7.7.4Online Upgrade

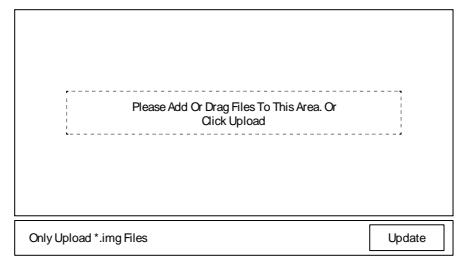

The device supports online upgrade. If you need to upgrade the camera program, please refer to the upgrade interface instructions (as shown in the above figure), select the upgrade file package. and click the "Update" to upgrade the program.

#### <span id="page-25-1"></span>7.8 Network Settings

#### <span id="page-25-2"></span>7.8.1 Lan

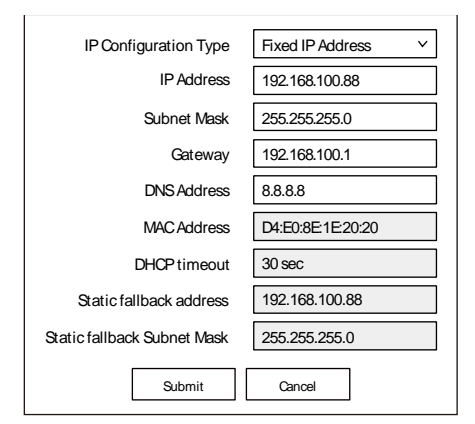

The default camera IP: 192.168.100.88. The MAC address cannot be modified.

#### <span id="page-25-3"></span>7.8.2Port

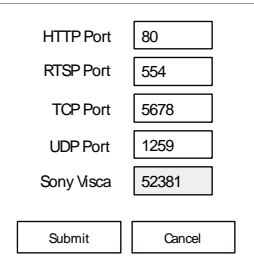

Set the HTTP Port, RTSP Port, TCP Port, UDP Port and Sony Visca of the camera. A. HTTPPort

The IP address identifies a network device and multiple network programs can run on the device, each network program uses the network port for data transmission. The port setting on this page is to set up which port the WEB SERVER program uses to transmit. During port mapping, it needs to be consistent with port number (default is 80).

B. RTSP Port

Set up the RTSP Port, default is 554.

C. TCP Port

Set up the TCP Port, default is 5678. D. UDP Port

Set up the UDP Port, default is 1259.

E. Sony Visca

Set up the Sony Visca, default is 52381.

<span id="page-25-4"></span>7.8.3RTMP(S)

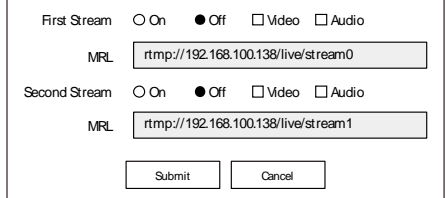

Set the MRL of RTMP(S) and select "On", "Off", "Video" and "Audio" functions to enable or disable video and audio in the

#### two streams.

Click "Submit" and restart to take effect.

#### <span id="page-26-0"></span>7.8.4 SRTSettings

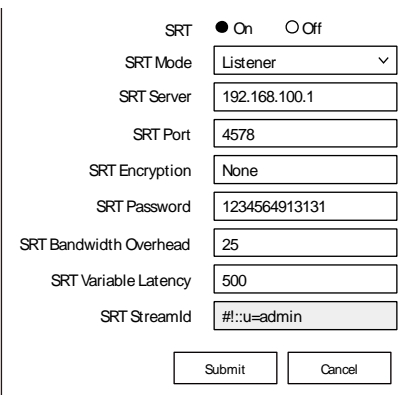

Turn On/Off SRT and set up the SRT Mode, SRT Server, SRT Port, SRT Encryption, SRT Password, SRT Bandwidth Overhead, SRT Variable Latency and SRT StreamID.

#### <span id="page-26-1"></span>7.8.5RTSP

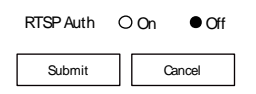

Turn On/Off the RTSP Auth.

#### <span id="page-26-2"></span>7.8.6ONVIF

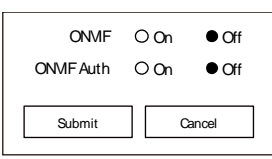

Turn On/Off the ONVIF and ONVIF Auth.

#### <span id="page-26-3"></span>7.8.7Multicast

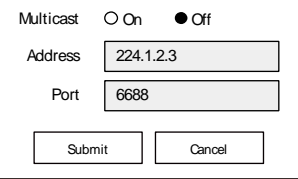

Turn On/Off Multicast, set up Multicast Address (default is 224.1.2.3) and Port (default is 6688; 6688 is the multicast

## port of the first stream and 6690 is the multicast port of the second stream).

#### <span id="page-27-0"></span>7.8.8FreeD

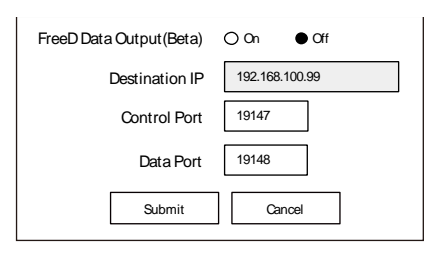

### Turn On/Off FreeD Data Output, set up the Destination IP,Control Port and Data Port.

#### <span id="page-27-1"></span>7.8.9NTP

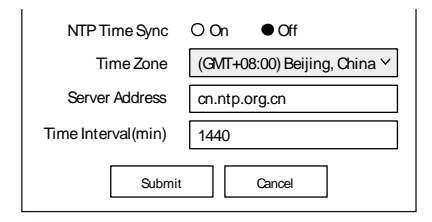

## Turn On/Off NTP Time Sync, set up the Time Zone, Server Address (default is cn.ntp.org.cn) and Time Interval (default is 1440min).

### <span id="page-27-2"></span>7.9 Overlay

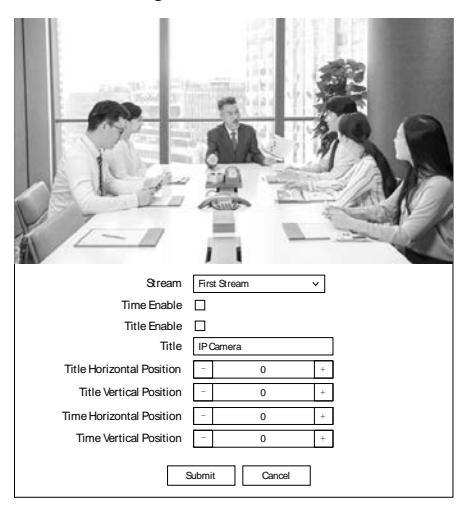

1) Stream

Stream: First Stream, Second Stream.

- 2) Time Enable
- Enable or disable the Time.
- 3) Title Enable
- Enable or disable the Title.
- 4) Title
- Set up the Title of the display screen.
- 5) Title Horizontal Position
- Set up the Title Horizontal Position.
- 6) Title Vertical Position
- Set up the Title Vertical Position.
- 7) Time Horizontal Position
- Set up the Time Horizontal Position.
- 8) Time Vertical Position
- Set up the Time Vertical Position.

#### <span id="page-27-3"></span>7.10 Device Information

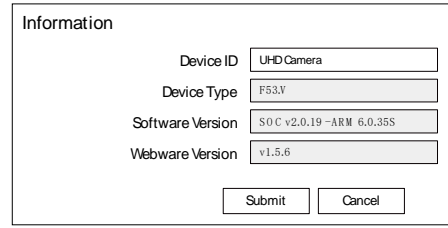

# **Note**

WEB interface and device information are subject to change without notice.

## <span id="page-27-4"></span>8 AI Tracking

#### <span id="page-27-5"></span>8.1 Web Control

● Speaker [\(Presenter\)](javascript:void(0))/Human Tracking By modifying web interface parameters, different close-up ratios can be obtained, and tracking can be set on/off, so as to display areas and character positions. If necessary, you can also choose whether to display tracking related prompt information.

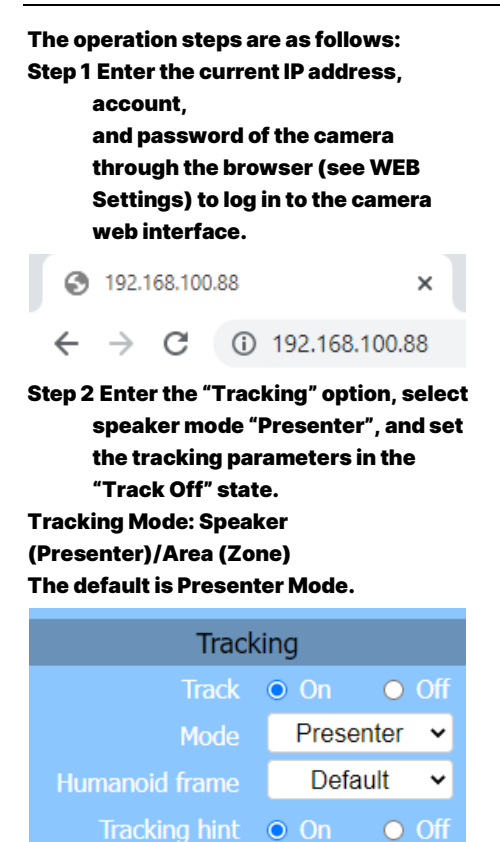

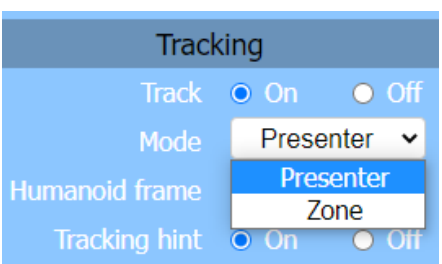

#### 4K UHD PTZ Camera User Manual

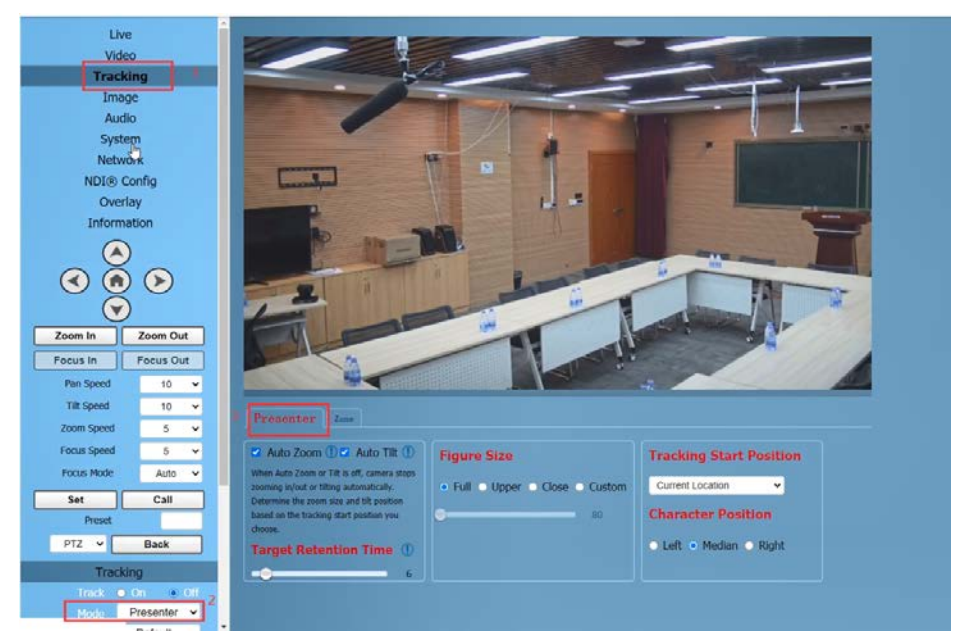

Step 3 We can consider how long the Target Retention Time will take, with a default of 6 seconds and

#### a maximum of 10 seconds.

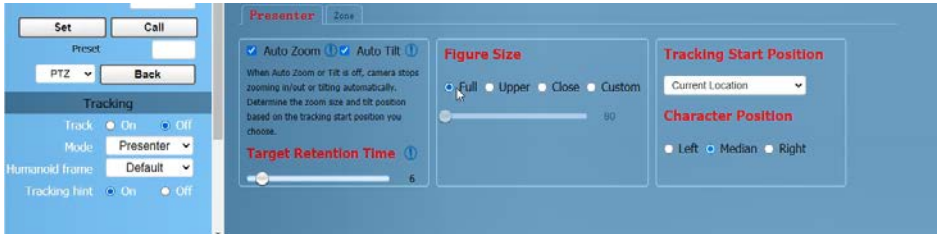

Auto Zoom: Usually remains the default. When "Auto Zoom" is turned off, the camera lens can still move, but can only maintain the current magnification and cannot zoom. Auto Tilt: Usually remains default. When "Auto Tilt" is turned off, the camera lens can only move horizontally.

Target Retention Time: can remain default. It is an important function to set how long it takes for the camera lens to return to the Home position or starting position after the tracking target is lost. The modification here takes effect immediately.

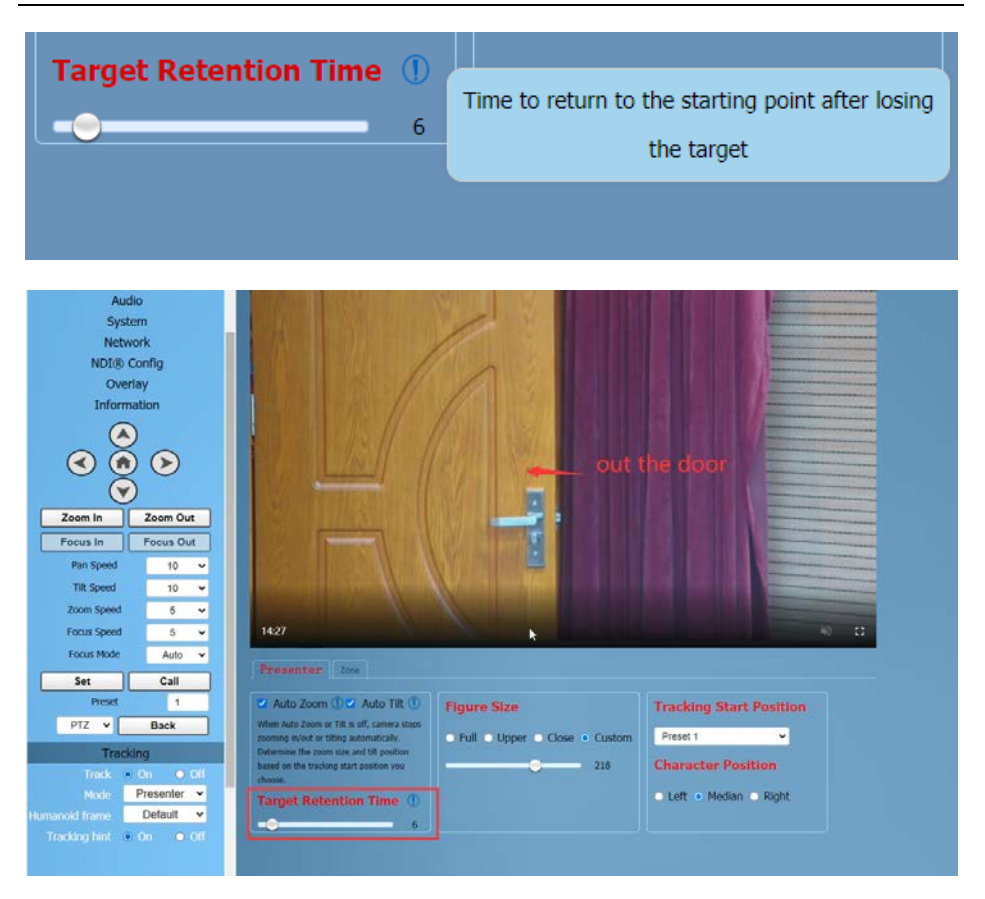

Step 4 Select the desired close-up effect.

#### **•** Figure Size

By selecting different modes, users can customize the proportion of characters in the close-up screen, which is a very important feature. The modification here takes effect immediately.

Full: The close-up image includes tracking the entire body of the target, as shown in the following figure.

#### 4K UHD PTZ Camera User Manual

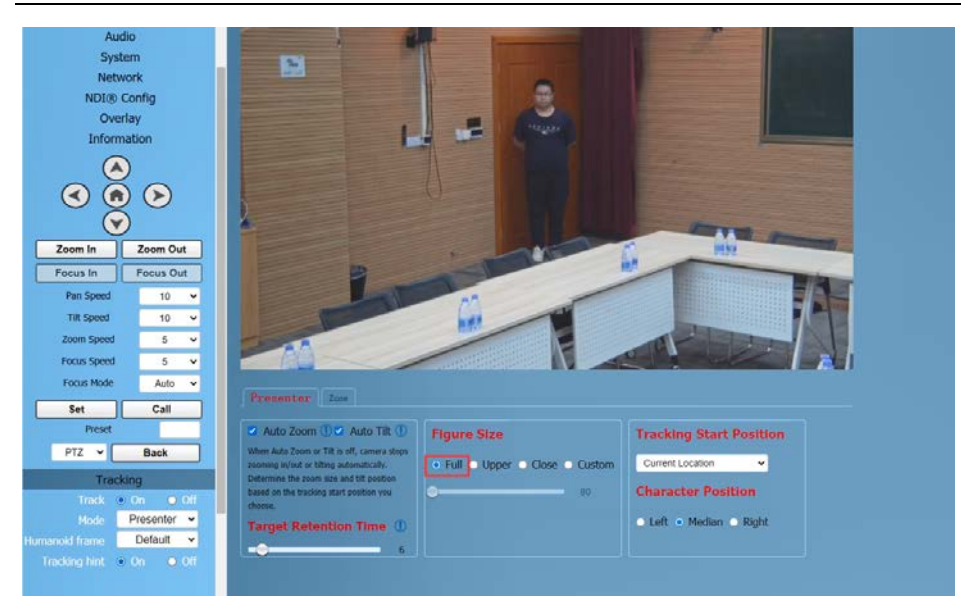

Upper: The close-up image includes tracking the target above the knee, as shown in the following figure.

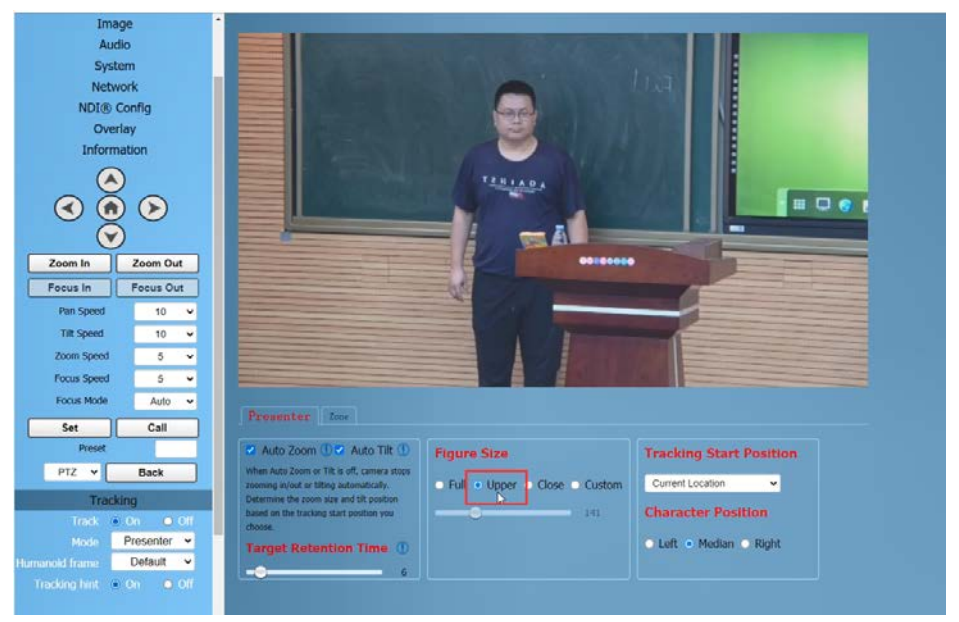

Close: The close-up image includes tracking the target above the waist, as shown in the following figure.

4K UHD PTZ Camera User Manual

**Note**

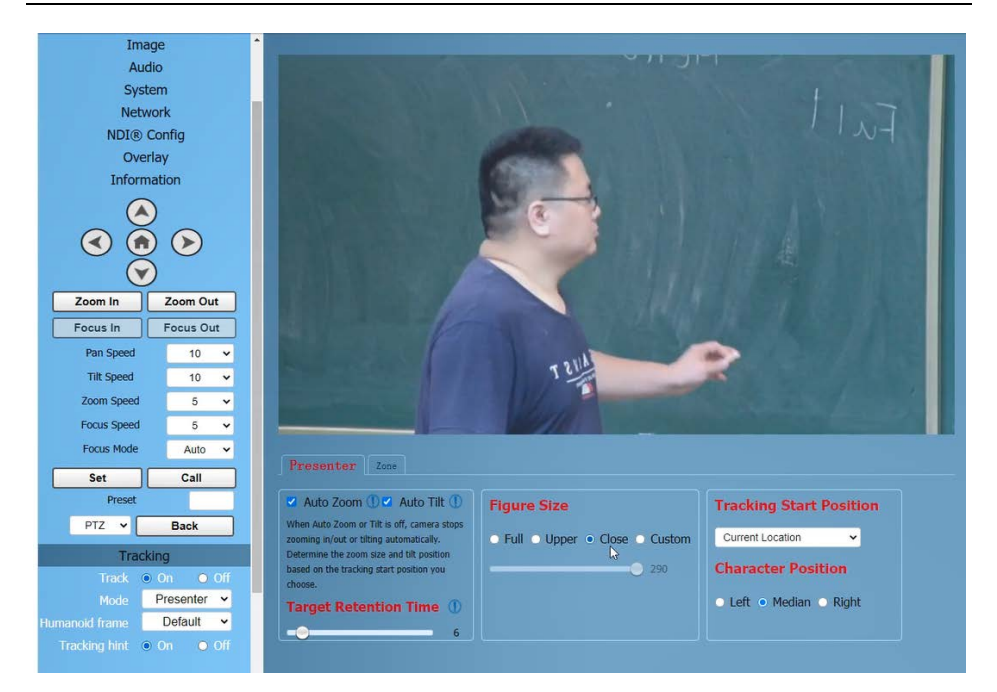

#### Custom: Adjust the tracking target proportion size.

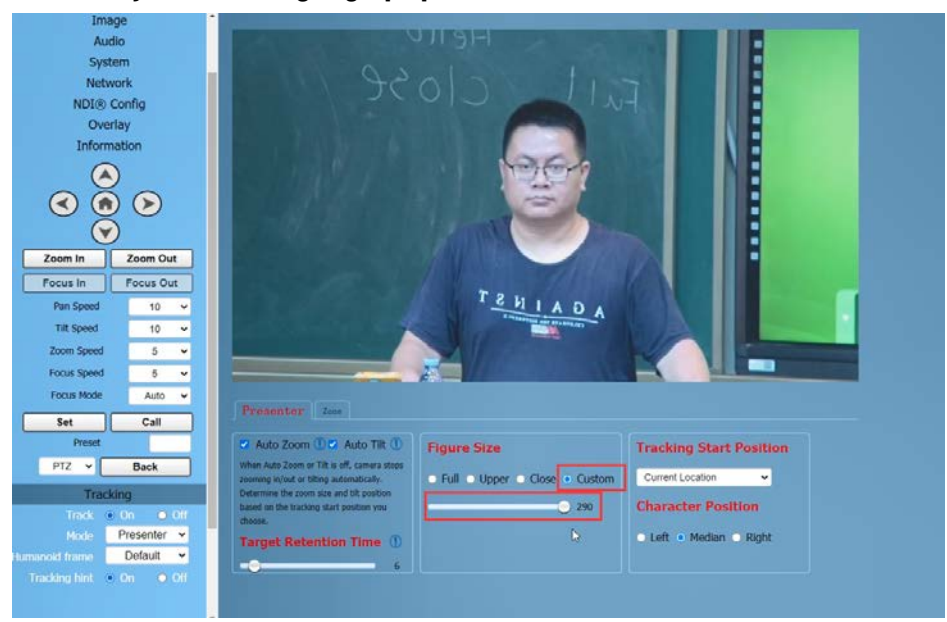

If the proportion set is large, the proportion of the tracking target in the camera screen will also increase. When the tracking target moves rapidly, the camera may not keep up.

● Tracking Start Position

The user can choose the position of the camera lens when starting and stopping tracking.

Two Mode: Current Location/Preset 1

If you choose "Current Location", the camera position when tracking is turned on is the current position; Similarly, the camera position when stopping tracking will also stop at the current position.

If you choose "Preset 1", you need to set an additional preset position for the camera. When tracking is turned on, the camera will first move to Preset 1. If someone enters the video screen at this time, the camera will automatically track. When the tracking target is lost (exceeding the timeout), the camera will automatically move to Preset 1.

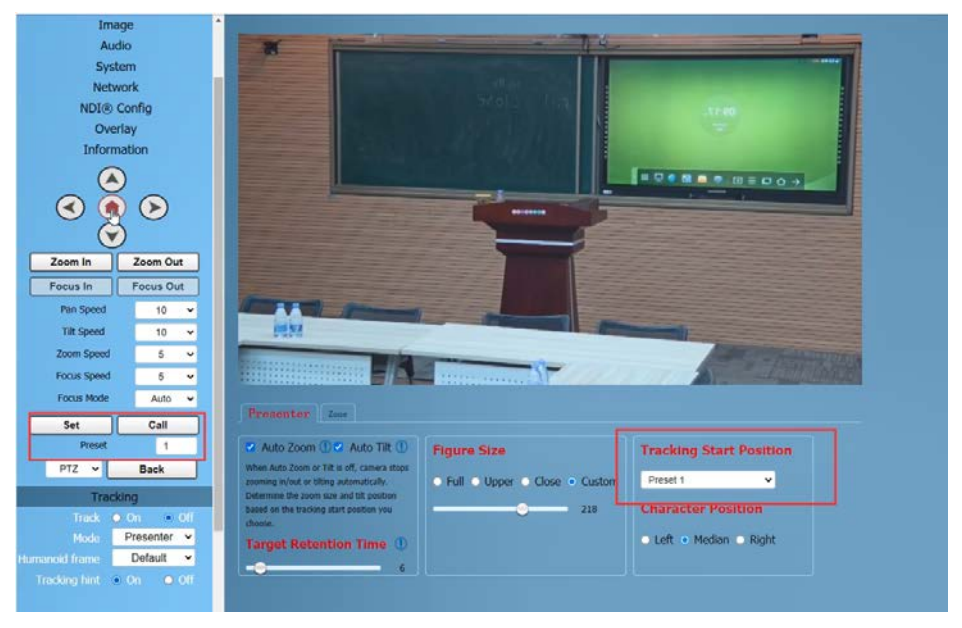

#### Character Position

Character Position: defaults to median. Left or right can be selected by oneself, and this function is mostly used for live streaming scenes.

4K UHD PTZ Camera User Manual

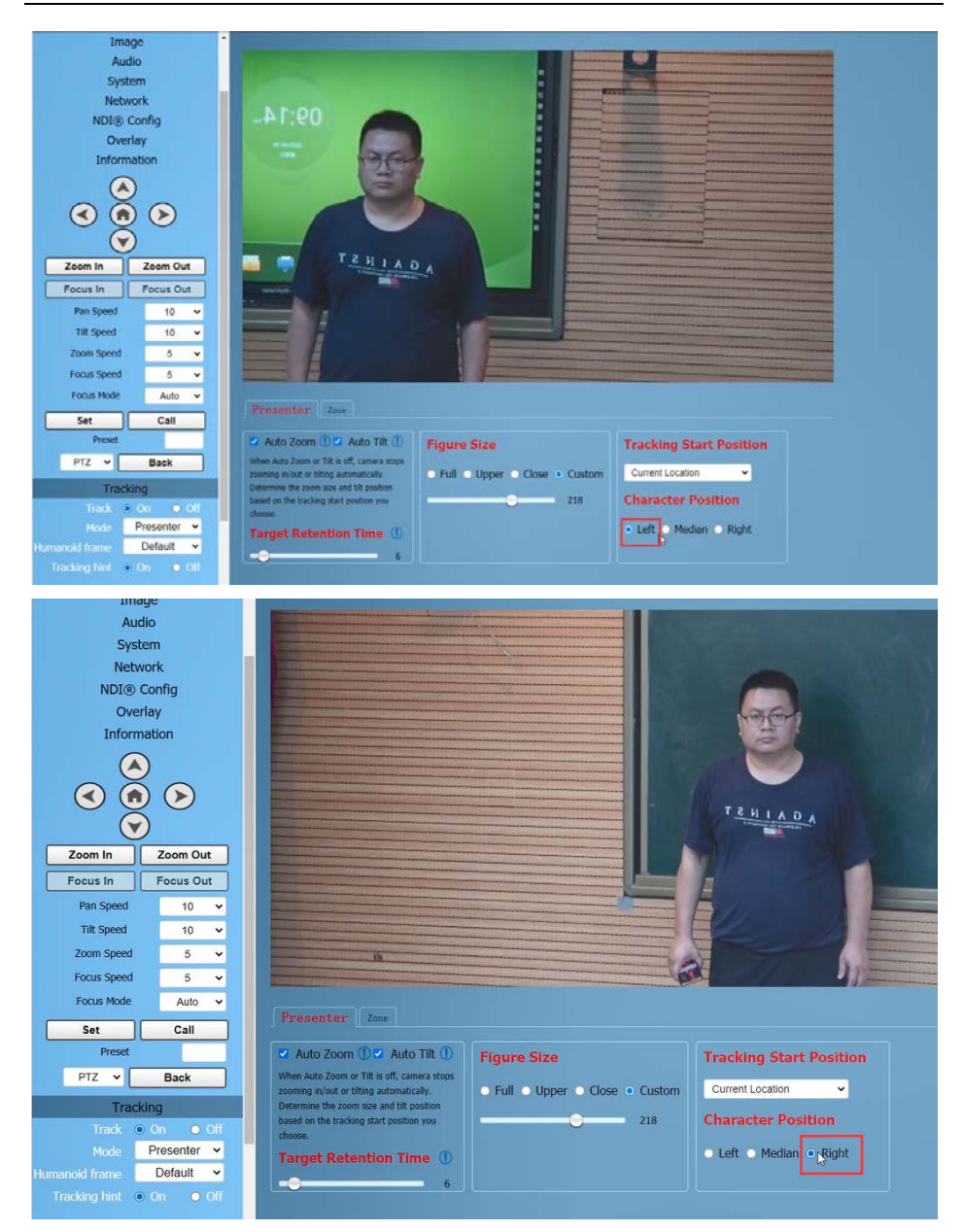

Step 5 According to the requirements of the application scenario, you can choose whether to require

"Humanoid frame" and "Tracking hint", with default modes.

Used in live streaming scenarios, it is often not opened for temporary adjustments during live streaming.

Humanoid frame: Default/Off/Debug

Default: After turning on tracking, if there are multiple people in front of the camera and pressing the direction key to select the tracking target, this box will automatically appear. After pressing the HOME key to confirm tracking, this box will disappear and the camera will start tracking.

Off: When selecting a tracking target, the humanoid box is not displayed at all. This feature is suitable for live streaming scenarios.

Debug: Turn on tracking, and the humanoid box will always appear on the tracking target. This feature is only applicable for debugging or demonstration.

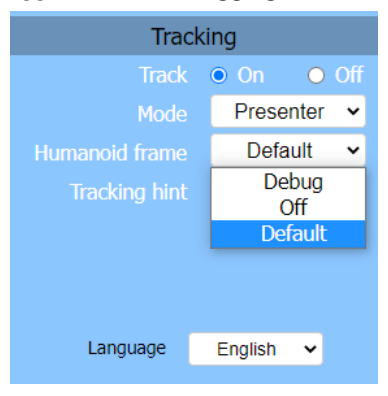

Tracking hint: On/Off

On: There will be a prompt in the upper left corner of the video during switch tracking. Off: There is no prompt in the upper left corner of the video during switch tracking. This function is also applicable to live streaming scenarios.

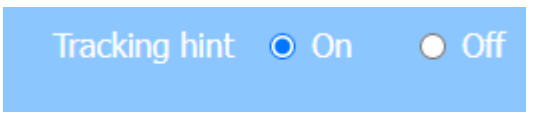

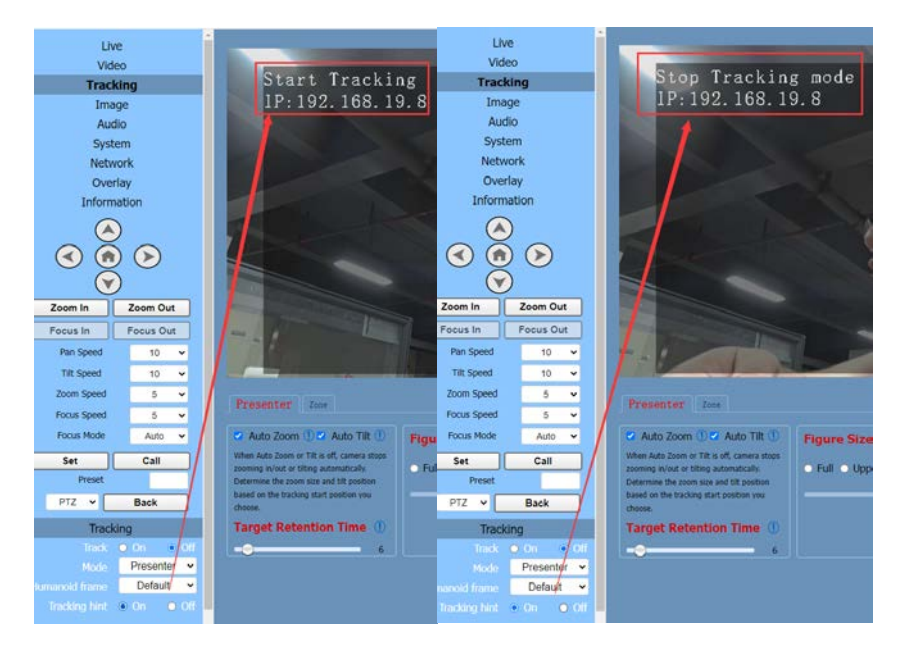

Step 6 Turn on tracking, press the arrow keys to select the tracking target, and then press Home

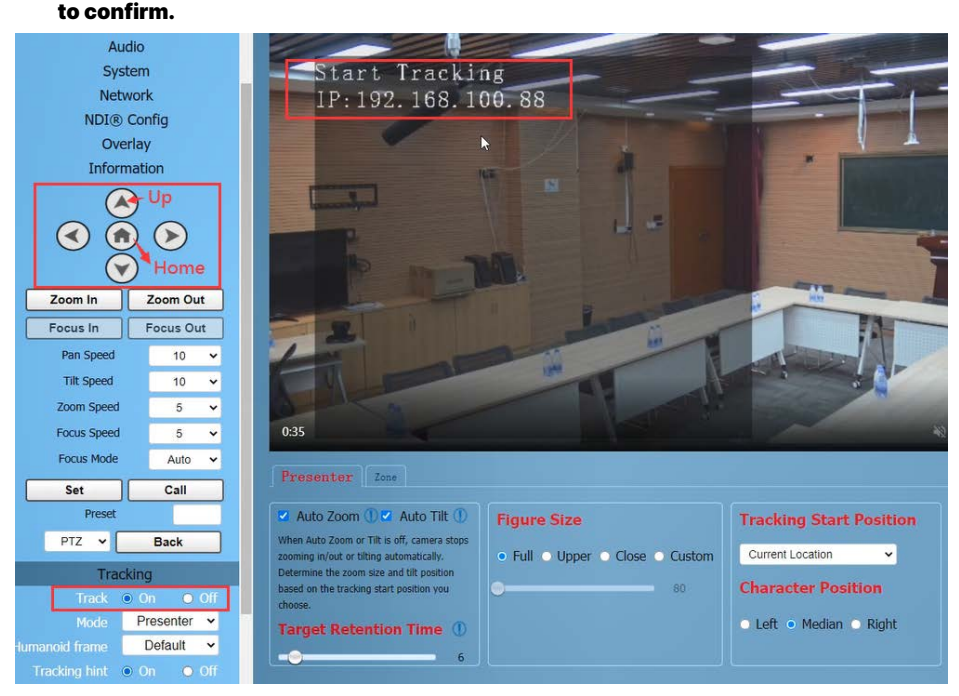

Area Tracking (Zone)

Function: Divide the frequently active areas of the tracking target into several areas (A, B, C, D) as needed, and set corresponding preset positions and save them. When the tracking target enters this area, the camera will automatically call the preset position corresponding to the area to achieve tracking.

Operation Method:

Step 1 Enter the current IP address, account, and password of the camera through the browser

(see WEB Settings), you can log in to the camera web interface.

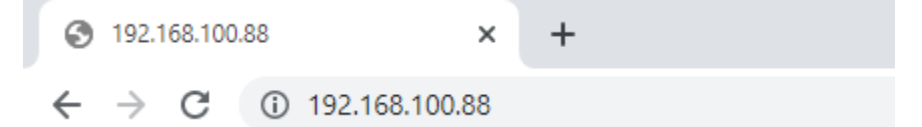

Step 2 Enter the "Tracking" page and select "Zone". In the track off state, set the tracking parameters.

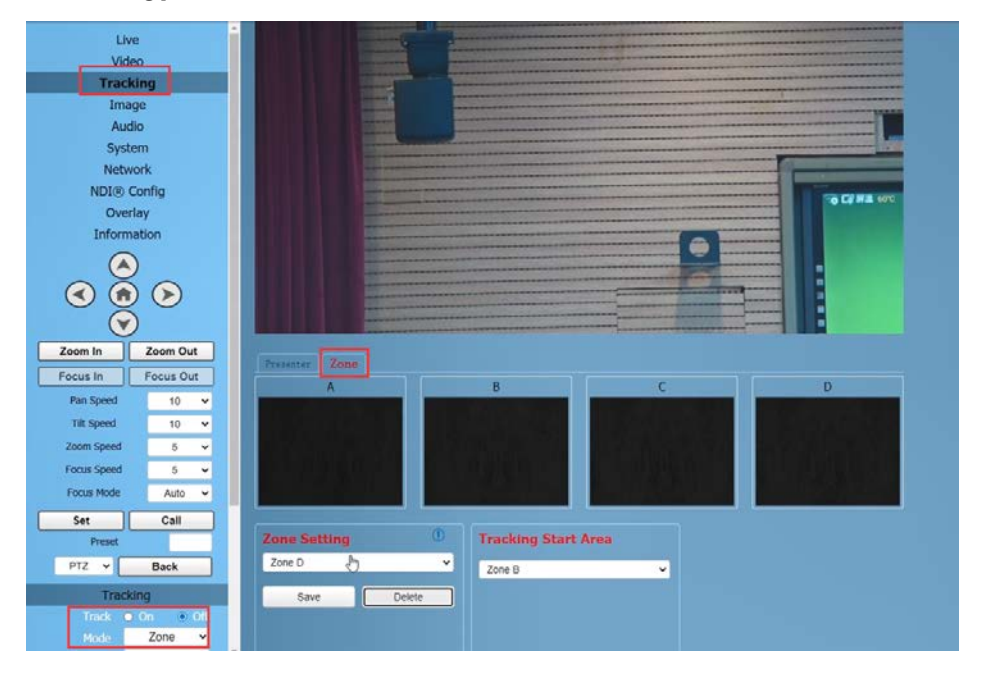

Step 3 Use the web interface's directional keys and Zoom In/Out to adjust the lens position,

and set multiple preset positions such as Zone A successively, and click "Save". The number of preset positions to be used in actual application scenarios can be considered by users themselves, but currently the maximum is 4. If the settings are incorrect, you can delete or reset them.

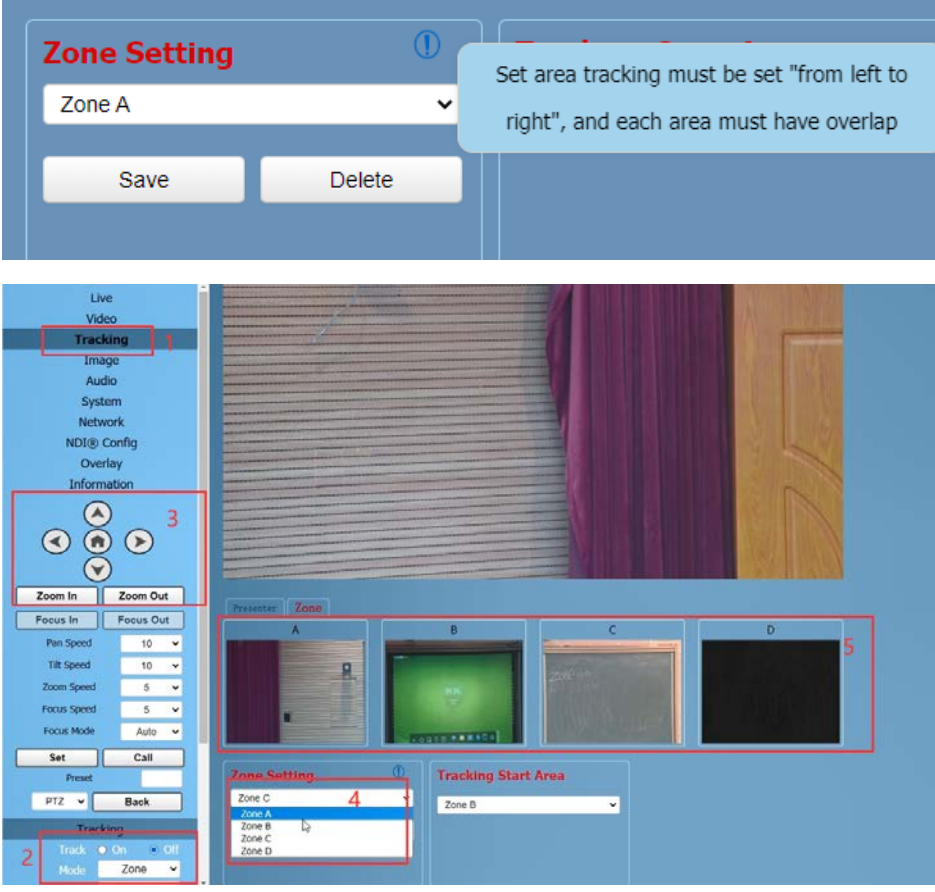

### **• Tracking Start Area**

Tracking Start Area: You can select any Zone position as the tracking start or end position. When tracking is turned on, the camera will first move to this Zone position. If someone enters the video

screen at this time, the camera will automatically track. When the tracking target is lost, the camera

will automatically move to this Zone position.

#### 4K UHD PTZ Camera User Manual

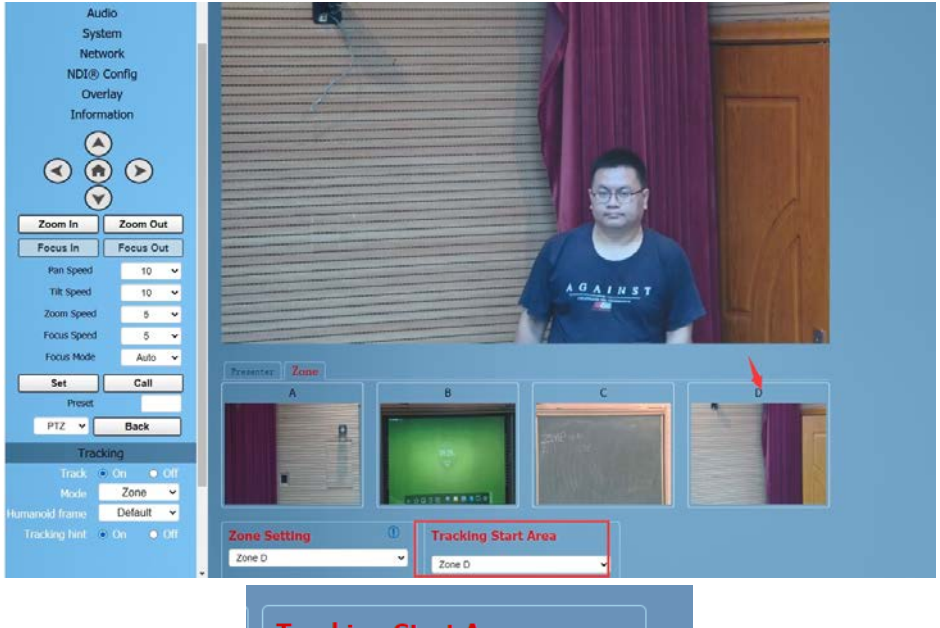

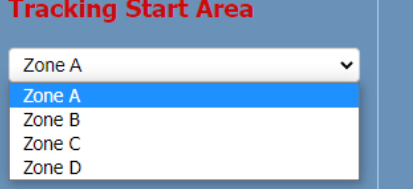

#### <span id="page-39-0"></span>8.2 Remote Control

● Speaker Tracking (Presenter)

The camera default is Speaker Tracking (Presenter), which allows you to check the current settings from the web interface.

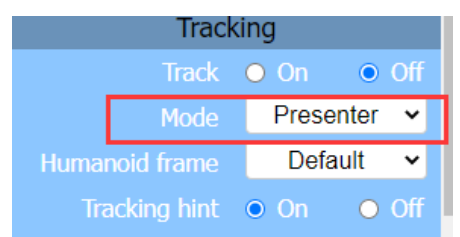

Function: This method can quickly achieve on/off tracking and select tracking targets.

**• Single Person Scenario** 

Press the F3 key on the remote control to start tracking, and press F4 key to exit tracking mode.

When there is only one person in the scene, press the F3 key on the remote control to start tracking, and the camera will lock the target for direct tracking. The screen is

shown in the following figure, indicating that the tracking program has successfully started. Users can press F4 key to exit tracking mode.

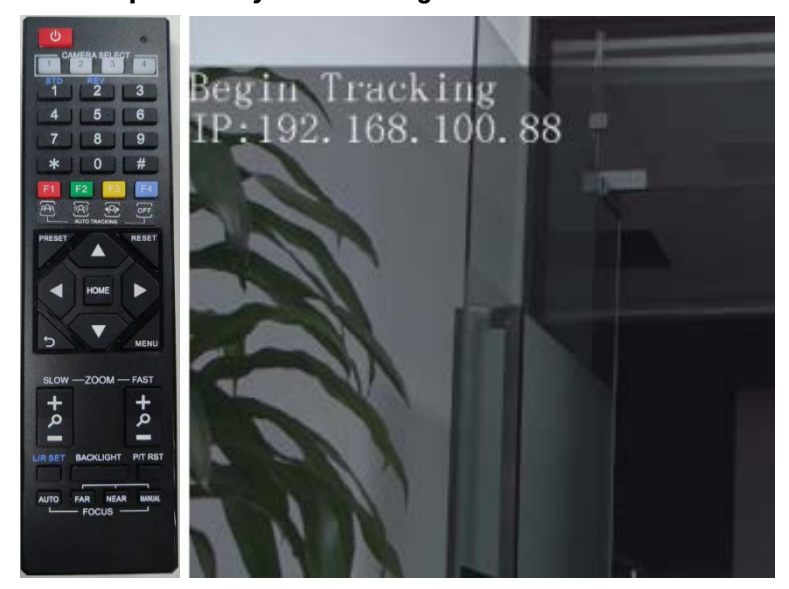

Multi Person Scenario

If there are multiple people in the scene, please first press the F3 key on the remote control to start tracking, if there are multiple people in front of the camera, you can press the left and right key on the remote control to select the target to track, and then press the HOME key to confirm. The camera will start tracking. Users can press F4 key to exit tracking mode.

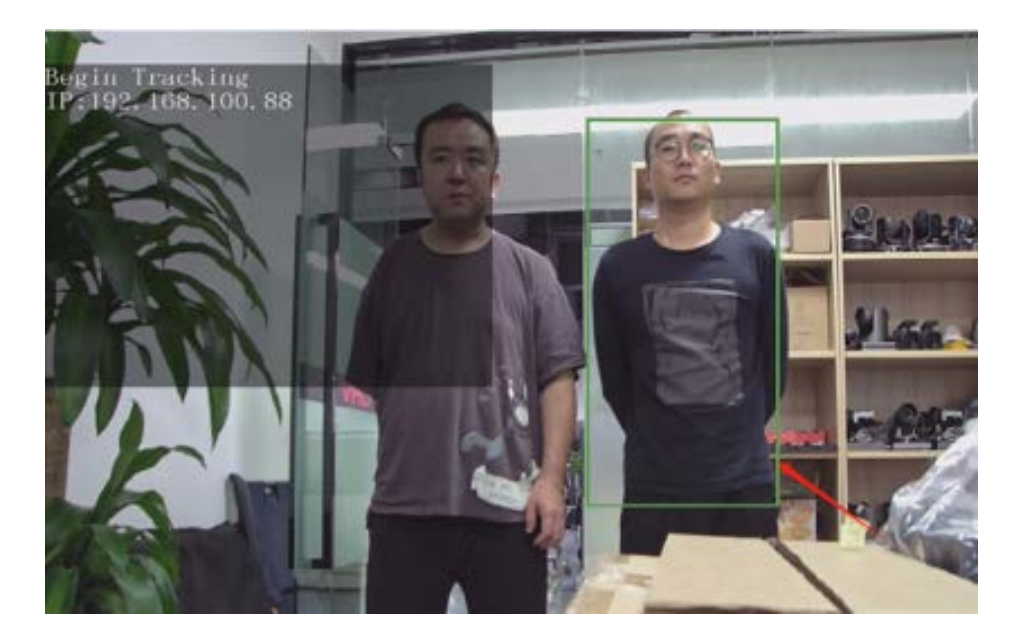

## <span id="page-41-0"></span>9 Troubleshooting

#### **Image**

- The monitor shows no image
- 1) Ensure that the camera power supply is connected, the voltage is normal, and the power indicator is always on.
- 2) Turn off the power switch to check that the camera is self-testing.
- 3) Ensure the cable of video platform and TV that in correct connection.
- $\bullet$  Image jitters after the camera is properly connected
- 1) Ensure that the camerainstallation is in stable position.
- 2) Check that any vibrating machinery or object near the camera.
- There is no video image in browser

That do not support IE browser and IE core browser, it is recommended to use Google, Firefox and Edge browsers. The camera video image will be displayed normally.

- Unable to access camera through the browser
- 1) Using PC to access the network to test that the network access can work properly to eliminate the network fault caused by cable and PC virus until the PC and camera can ping each other.
- 2) Disconnect the network, connect camera with PC separately and reset the IP address of PC if necessary.
- 3) Ensure that the IP address, subnet mask and gateway settings is correct.
- 4) Check that the MAC address is conflicts.
- 5) Check that the web port is modified, the default setting is 80.
- Forget the IP address or login password

The default IP address is: 192.168.100.88; the default username and password are: admin.

Control

- Remote control does not work
- 1) Check and replace with new batteries.
- 2) Ensure that the camera working mode is correct.
- 3) Ensure that the address key of remote control can match the camera.
- Serial port cannot control
- 1) Ensure that the protocol, address and bit rate of the camera are consistent.
- 2) Ensure that the control cable is properly connected.